# TELEFONWAHL AUS DS-WIN

<span id="page-0-0"></span>

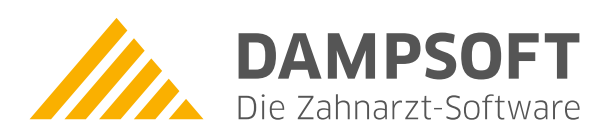

**Pionier der Zahnarzt-Software. Seit 1986.**

# **1. Wählen aus DS-Win**

## **1.1. Wählen über Windows Wählhilfe**

#### **Windows 7 / Windows 8 Windows 10:**

- 1. TAPI-Software des entsprechenden Gerätes installieren und dort die korrekten Einstellungen vornehmen.
- 2. Die Wählhilfe über das Startlogo Programme/Dateien durchsuchen dialer.exe starten und die zuvor installierte Software unter Extras – Verbinden bei Telefon einstellen.
- 3. Wenn die Windows-Wählhilfe funktioniert, wird sie auch über das DS-Win funktionieren.

#### **Einstellungen im DS-Win:**

DS-Win starten → Einstellungen → Sonstige Geräte → Telefon

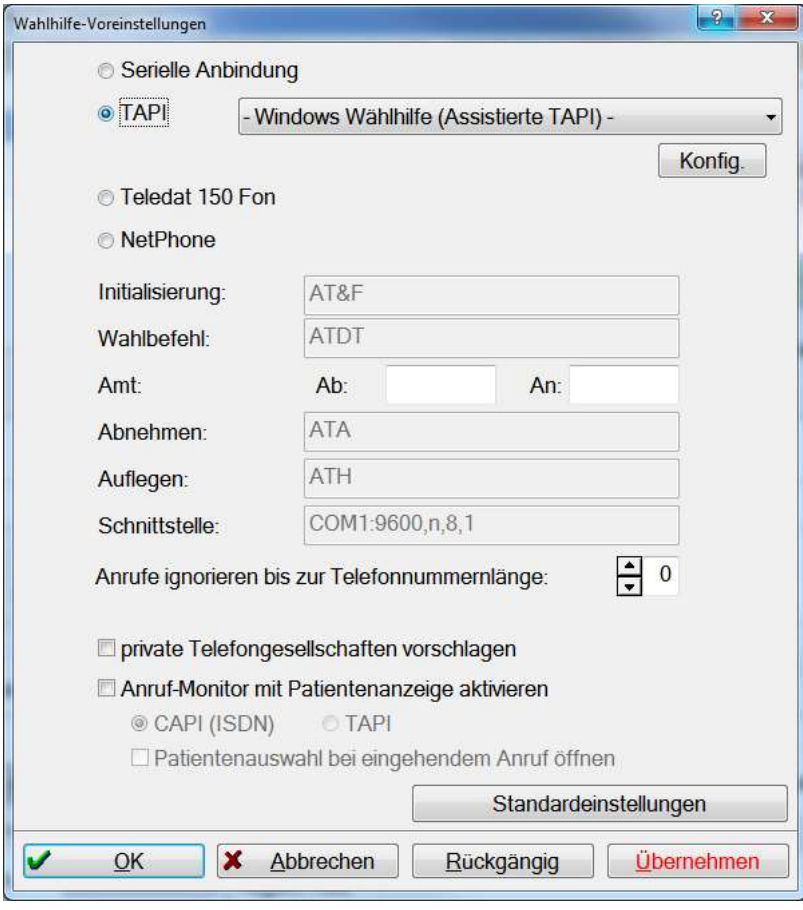

Hier muss der Punkt "TAPI" aktiviert werden. Es öffnet sich rechts ein Auswahlfeld in welchem "Windows Wählhilfe (Assistierte TAPI)" ausgewählt werden muss.

Sollen private Telefongesellschaften vor dem Wählen vorgeschlagen werden, so ist das entsprechende Schaltfeld zu aktivieren.

#### **Funktion:**

Nach Drücken des Telefon-Buttons wird die Windows Wahlhilfe aufgerufen, die Telefonnummer übergeben und die Wahl eingeleitet. Nach Beendigung des Gespräches wird in der Windows Wahlhilfe oder im DS-Win aufgelegt und die Windows Wahlhilfe in die Taskleiste abgelegt.

Ist die Liste der privaten Telefongesellschaften eingeschaltet, können direkt nach dem Aufruf in der Liste Änderungen / Zusätze gemacht werden (Einträge mit <ET> abspeichern).

### **1.2. Wählen über eine TAPI-Schnittstelle**

Der TAPI-Treiber der Telefonanlage ist entsprechend der Herstellerangaben zu installieren.

#### **Einstellungen im DS-Win:**

DS-Win starten → Einstellungen → Sonstige Geräte → Telefon

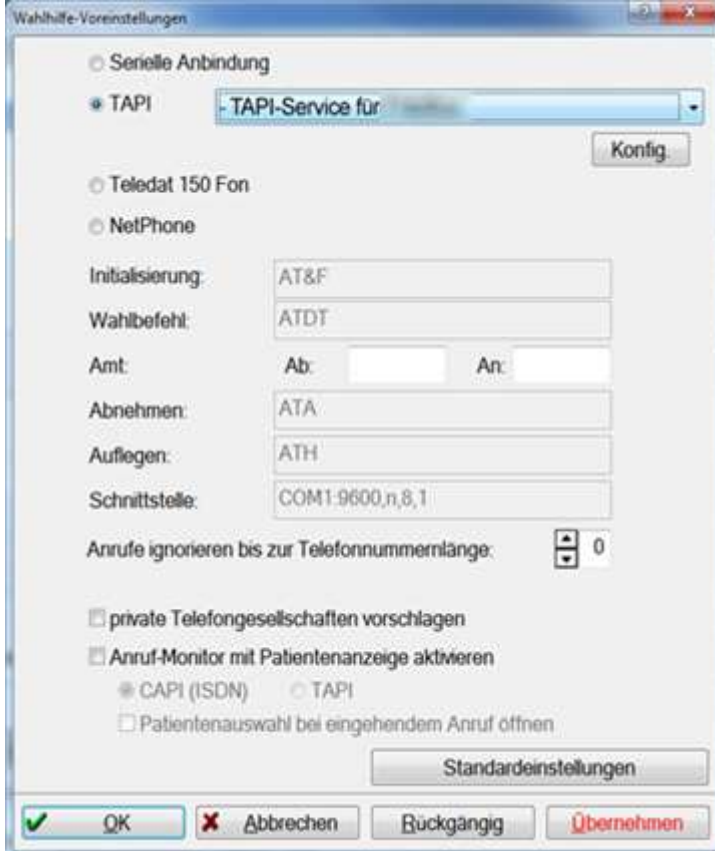

Hier muss der Punkt "TAPI" aktiviert werden. Im rechten Auswahldialog, wählen Sie den entsprechenden TAPI-Treiber der Telefonanlage aus. Über den Button Konfiguration gelangen Sie, sofern vorhanden, in den Einstellungsdialog des TAPI-Treibers. Die Einstellungen hier entnehmen Sie bitte dem Handbuch der Telefonanlage

#### **Voraussetzungen:**

− Kompatible Telefonanlage mit korrekt installierten und eingestellten TAPI-Treiber

#### **Funktion:**

Nach Drücken des Telefon-Buttons wird der TAPI-Treiber aktiviert, die Telefonnummer an die Telefonanlage übergeben und die Wahl eingeleitet. Alle weiteren Funktionen übernimmt der TAPI-Treiber.

Ist die Liste der privaten Telefongesellschaften eingeschaltet, können direkt nach dem Aufruf in der Liste Änderungen / Zusätze gemacht werden (Einträge mit <ET> abspeichern).

## **1.3. Wählen über serielle Schnittstelle**

#### **Einstellungen im DS-Win:**

DS-Win starten  $\rightarrow$  Einstellungen  $\rightarrow$  Sonstige Geräte  $\rightarrow$  Telefon

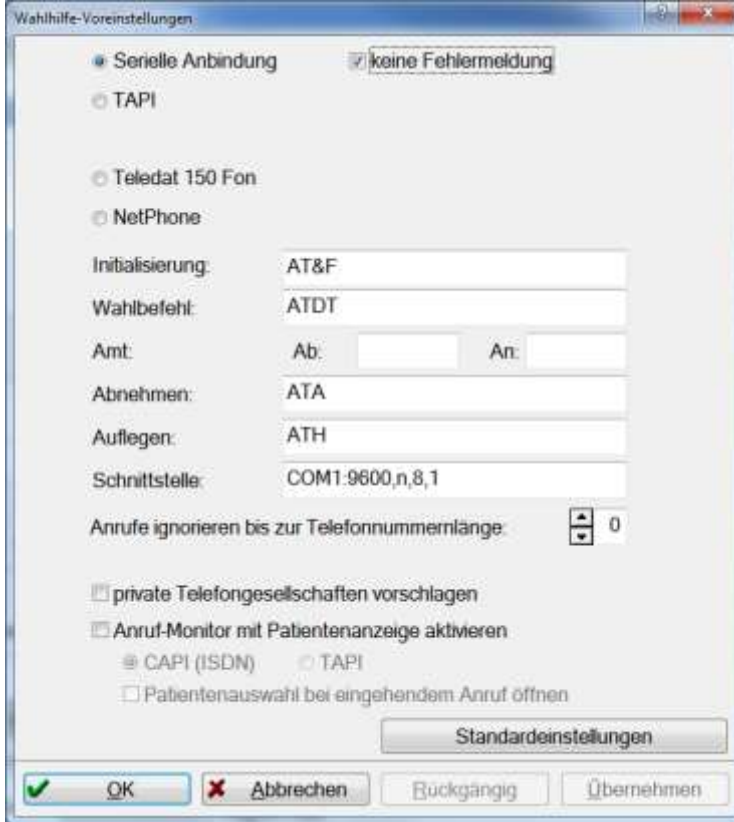

Hier muss der Punkt "Serielle Anbindung" aktiviert werden. Sollen keine Fehlermeldungen des Telefons im DS-Win angezeigt werden, ist "keine Fehlermeldung" zu aktivieren.

Die Parameter sind entsprechend dem verwendetem Telefon einzustellen (siehe Bedienungsanleitung für das Telefon).

Die Parameter haben folgende Bedeutung:

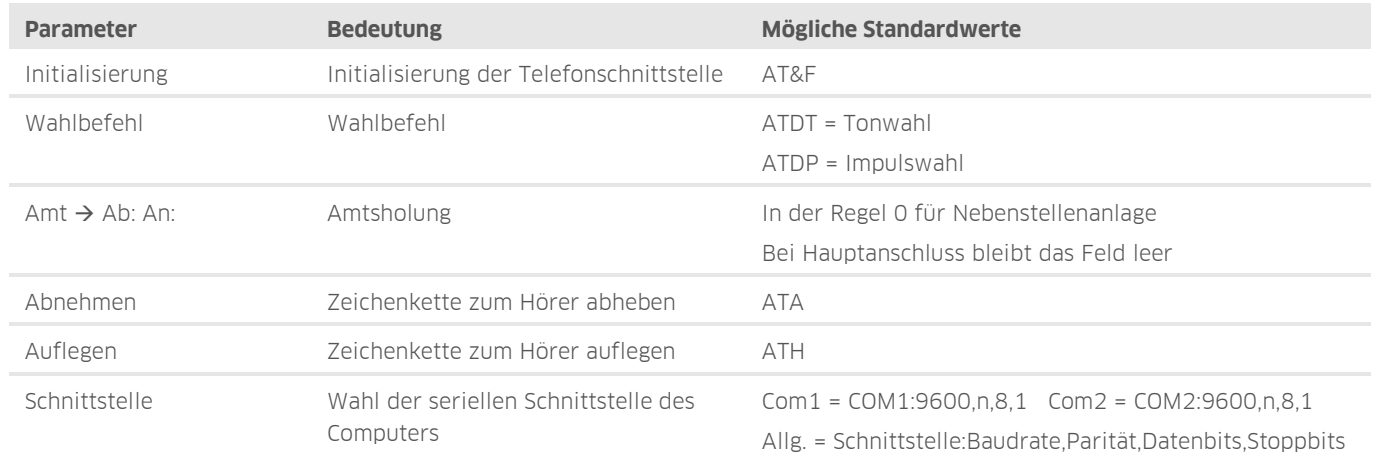

#### **Funktion:**

Nach Drücken des Telefon-Buttons wird die Telefonnummer an das Telefon übergeben und die Wahl eingeleitet.

# **1. Wählen aus DS-Win**

# **1.4. Wählen über Teledat 150 Fon**

#### **Einstellungen im DS-Win:**

DS-Win starten → Einstellungen → Sonstige Geräte → Telefon

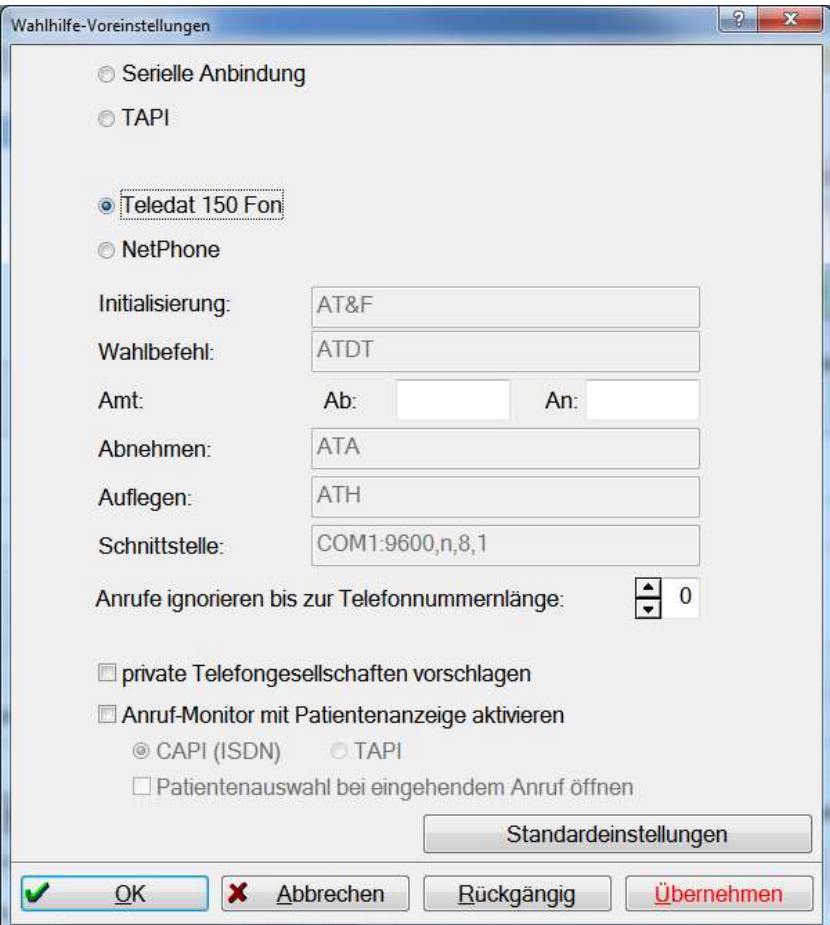

Hier muss der Punkt "Teledat 150 Fon" aktiviert werden.

#### **Voraussetzungen:**

Vollduplexfähige Soundkarte und Headset.

Teledat 150 Fon oder alternativ AVM Fritz!Fon muß funktionsfähig eingerichtet sein. Teledat 150 Fon / AVM Fritz!Fon muss gestartet sein (in Taskleiste abgelegt, z.B. über Autostart).

#### **Funktion:**

Nach Drücken des Telefon-Buttons wird Teledat 150 Fon aktiviert, die Telefonnummer übergeben und die Wahl eingeleitet. Nach Beendigung des Gespräches wird im Teledat 150 Fon oder im DS-Win aufgelegt und Teledat 150 Fon in die Taskleiste abgelegt.

Ist die Liste der privaten Telefongesellschaften eingeschaltet, können direkt nach dem Aufruf in der Liste Änderungen / Zusätze gemacht werden (Einträge mit <ET> abspeichern).

# **1. Wählen aus DS-Win**

## **1.5. Wählen über Netphone**

#### **Einstellungen im DS-Win:**

DS-Win starten → Einstellungen → Sonstige Geräte → Telefon

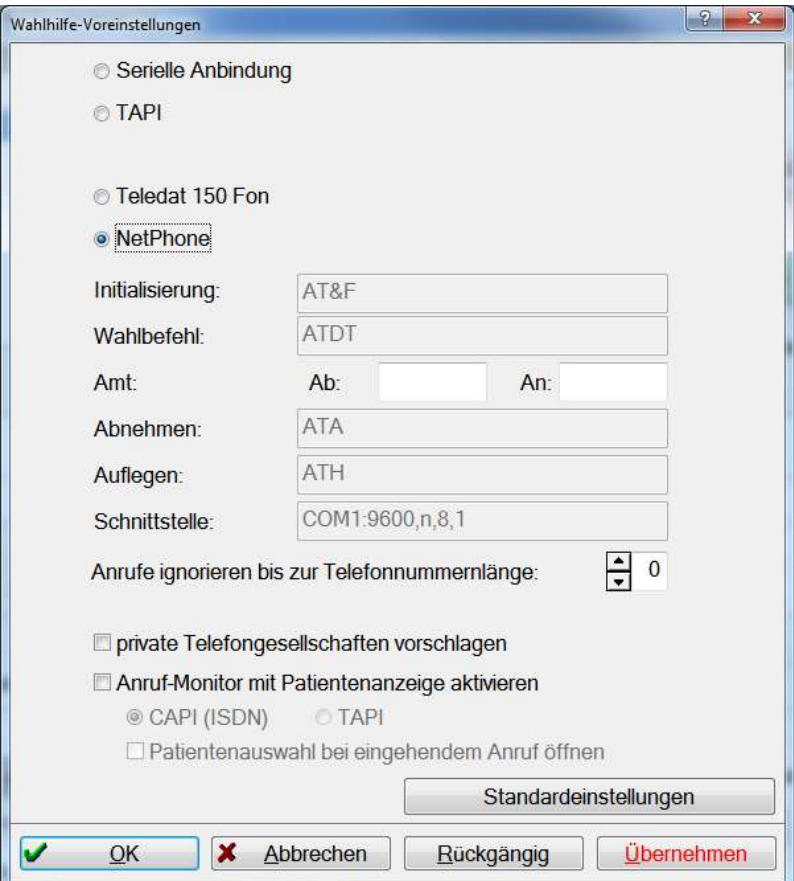

#### **Voraussetzungen:**

Installierte funktionsfähige Netphone-Software-Telefonanlage

#### **Funktion:**

Nach Drücken des Telefon-Buttons wird Netphone aktiviert, die Telefonnummer übergeben und die Wahl eingeleitet. Nach Beendigung des Gespräches wird im Netphone oder im DS-Win aufgelegt und Netphone in die Taskleiste abgelegt.

Ist die Liste der privaten Telefongesellschaften eingeschaltet, können direkt nach dem Aufruf in der Liste Änderungen / Zusätze gemacht werden (Einträge mit <ET> abspeichern).

**DAMPSOFT GmbH** Vogelsang 1 24351 Damp

T 04352 9171-16 F 04352 9171-90 info@dampsoft.de www.dampsoft.de

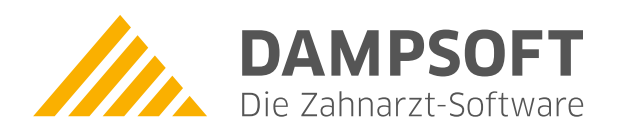

**Pionier der Zahnarzt-Software. Seit 1986.**